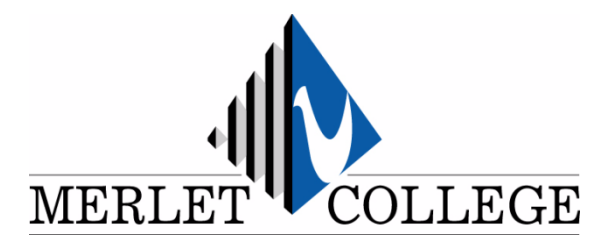

# **Handleiding Magister 6 voor ouders**

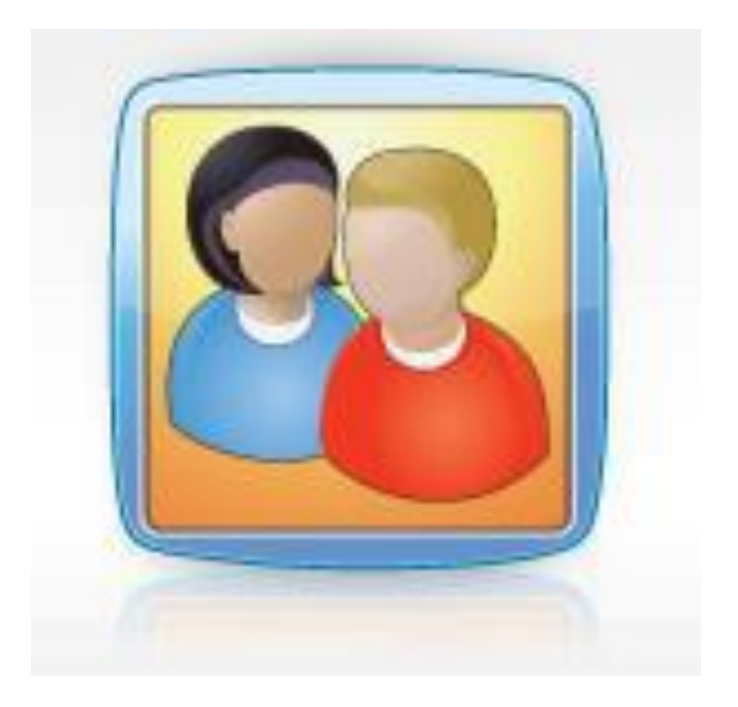

# **Inleiding**

Het Merletcollege gebruikt voor haar leerlingen- en cijferadministratie het software pakket Magister. Hiervan is ook een webversie beschikbaar waarmee ouders en leerlingen toegang krijgen tot de bij hen behorende gegevens, behaalde resultaten, aan- en afwezigheid, cijfers, agenda en voor de leerlingen ook nog de ELO (elektronische leeromgeving) erbij.

Dit document is een korte handleiding voor het voorbereiden van uw computer op en het gebruik van Magister 6.

# **Benodigdheden**

- PC met Windows XP, Vista, Windows 7 of Windows 8. Een Apple iMac , Macbook, o.i.d. met bijbehorende IOS.
- Een internet browser (Explorer, Firefox, Chrome, Opera, Safari, etc.)
- Een internetverbinding

# **Aan de slag**

Er zijn twee mogelijkheden:

a) Op de website van het Merletcollege kunt u in het linker menu klikken op een link genaamd 'Magister'. In het volgende scherm klikt u op Magister 6 bij de optie: **OUDERS/LEERLINGEN.** Wanneer u dat doet, wordt u doorgestuurd naar de beveiligde site waar Magister 6 zich bevindt.

#### óf

b) door het invoeren va[n https://merletcollege.magister.net](https://merletcollege.magister.net/) in de adresbalk van uw webbrowser. U krijgt het hier onderstaande scherm te zien.

U krijgt dan onderstaand scherm.

Hier kunt u uw gebruikersnaam en wachtwoord ingeven (deze gegevens heeft u eerder middels een brief van ons ontvangen).

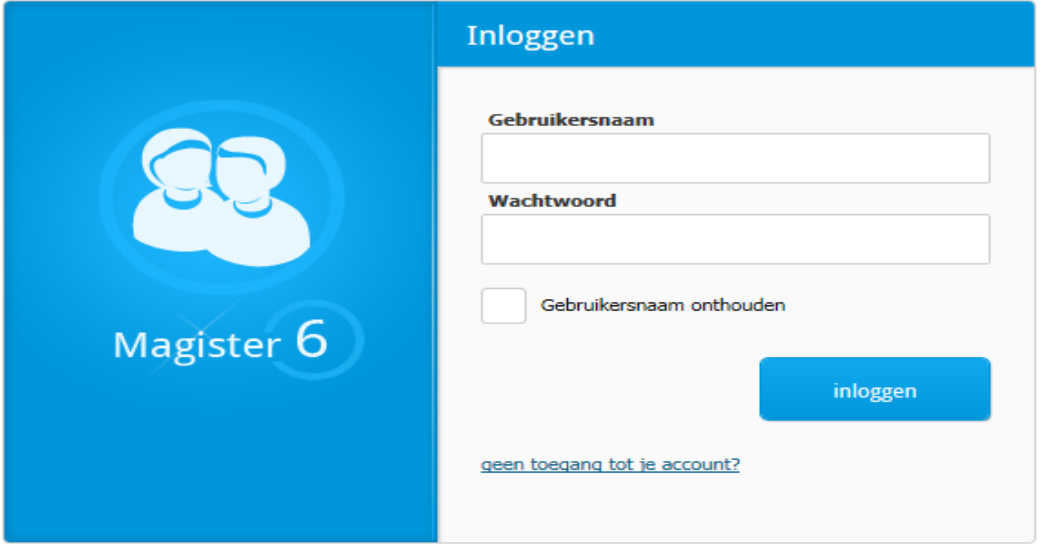

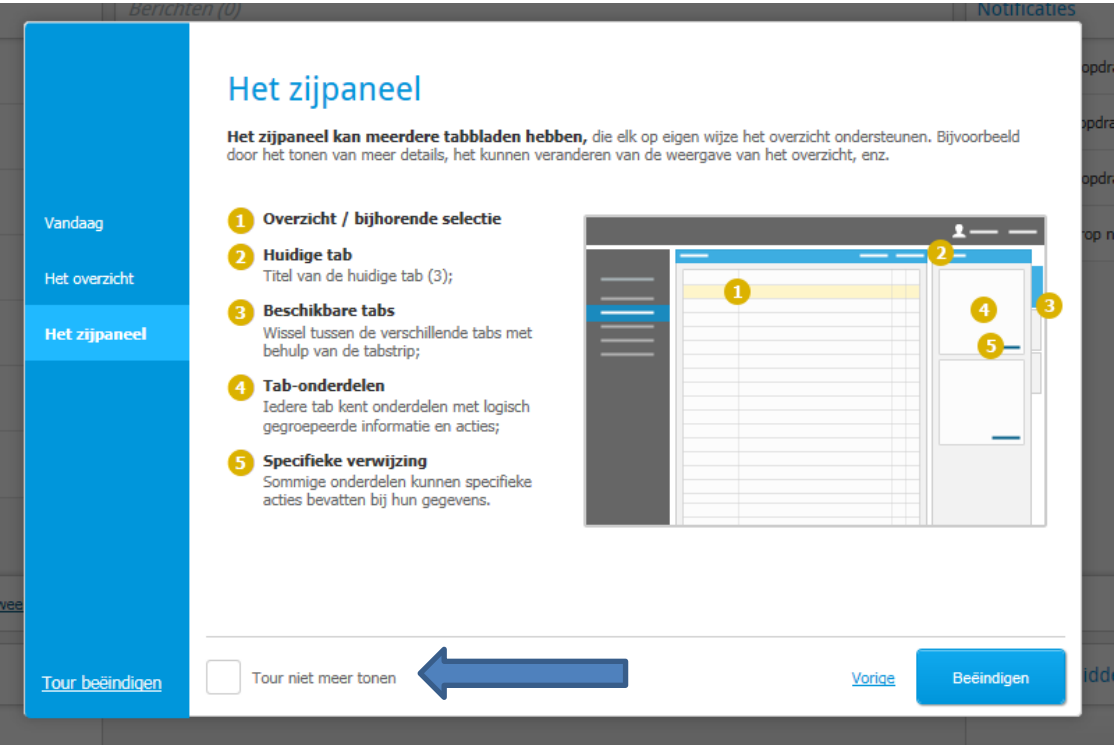

Er verschijnen drie schermen die u kunt doorgelopen. Er staat een korte uitleg over de belangrijkste onderdelen van Magister 6. Deze schermen kunt u eenmaal doorlopen, daarna kunt u aangeven dit over te willen slaan door een vinkje te zetten *bij tour niet meer tonen*. (zie pijl).

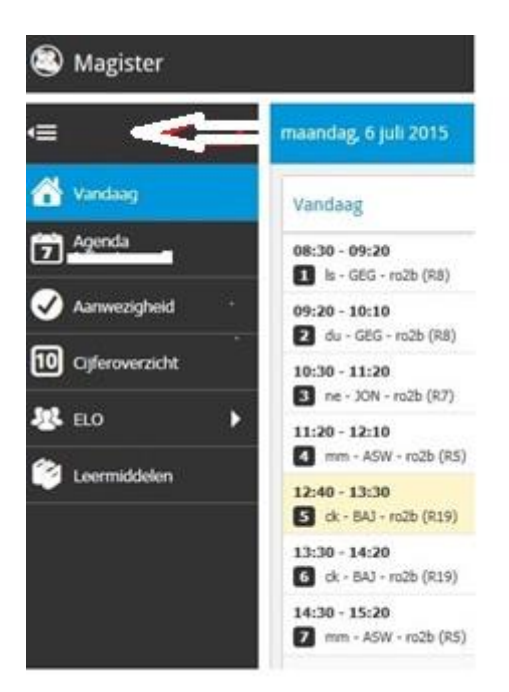

# **Het vandaagscherm**

Het scherm waarmee Magister opent, is het zogenaamde *Vandaag Scherm*.

Links in het scherm ziet u altijd de volgende 6 iconen: Vandaag, Agenda, Aanwezigheid,

Cijferoverzicht, ELO (studiewijzers en opdrachten), Leermiddelen. Bij de pijl die naar links wijst kunt u het scherm in- en uitklappen.

Tijdens de periode van een ouderavond verschijnt een extra icoontje "ouderavond".

Door het klikken op een van deze symbolen kunt u naar de desgewenste onderdelen van Magister navigeren.

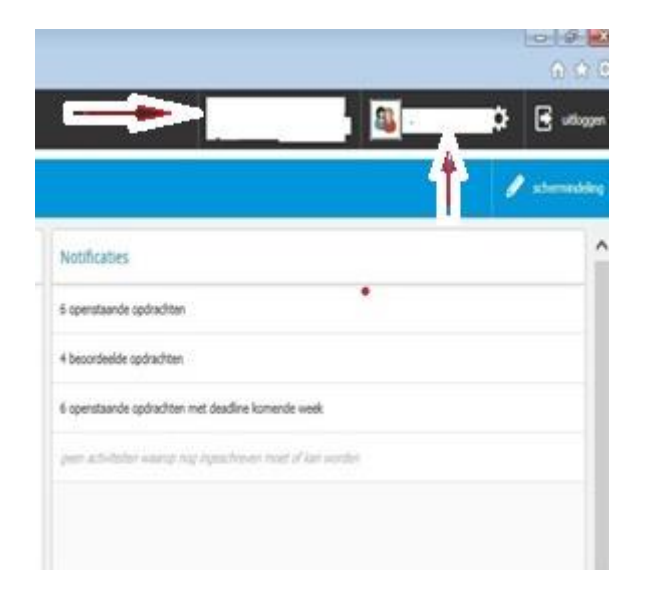

Rechtsboven in dit scherm staat ook een menu met de naam van uw kind.

Heeft u meerdere kinderen op het Merletcollege, dan kunt u via het menu rechtsboven (in het bovenstaande plaatje aangegeven met de pijl die naar links wijst) een ander kind selecteren. Alle getoonde gegevens hebben dan betrekking op dit kind.

Bij de pijl die naar boven wijst staat de naam van ouder 1, het aanspreekpunt. Midden in het scherm kunnen een aantal mededelingen staan.

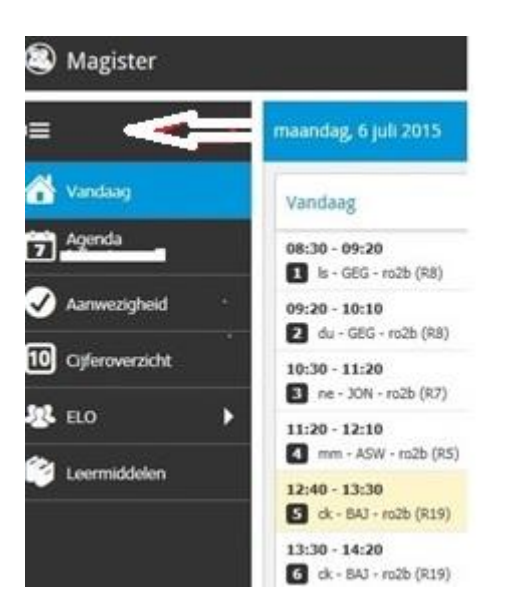

#### **Agenda**

In het onderdeel Agenda van Magister kunt u de agenda van uw kind bekijken.

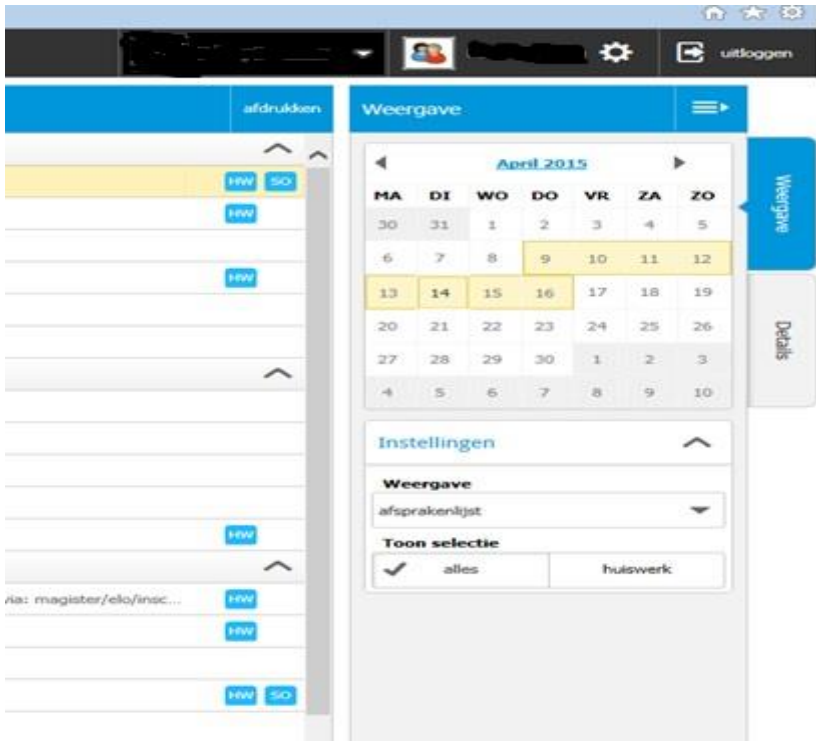

Als u aan de rechterkant op "weergave" drukt krijgt u een kalender te zien. Met het pijltje links kunt u naar vorige roosters, met het pijltje rechts kunt u naar toekomstige roosters (voor zover aanwezig). Als u op een bepaalde datum staat ziet u bij weergave het vak dat op een bepaald uur gegeven wordt en het huiswerk (HW, SO, PW)

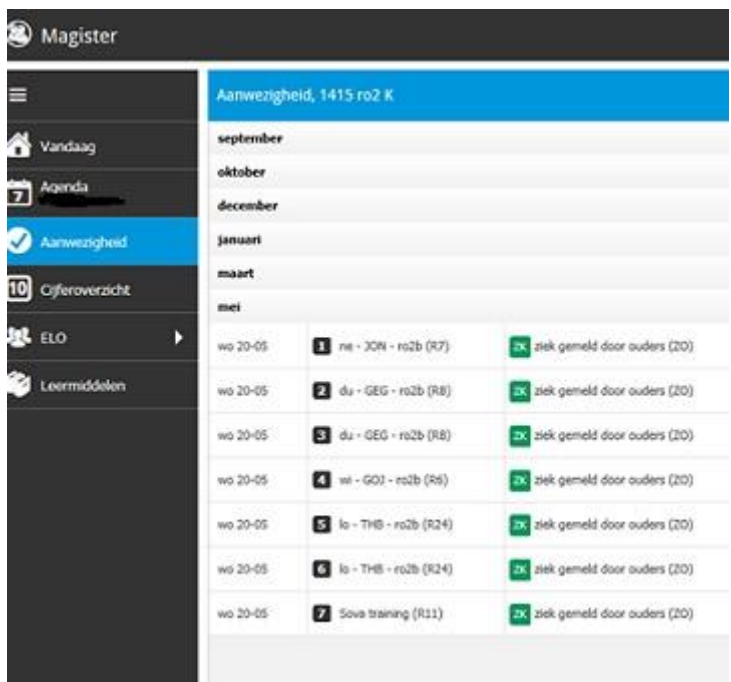

# **Aanwezigheid**

Via de knop *Aanwezigheid* kunt u het onderdeel van Magister oproepen waarin u de absenties van uw kind en eventueel de statistieken daarvan kunt bekijken.

Op het middendeel van het scherm ziet u per maand de absentie weergegeven. Het scherm opent met de dag van vandaag. De absenties zijn per maand te zien.

Aan de linker kant onder het kopje "weergave" kunt u bij "instellingen" (2) kiezen op welke manier u het scherm wilt opbouwen en over welke periode. Bij "weergave (3) worden er diverse overzichten weergegeven bijvoorbeeld periodeoverzichten of gebeurtenissen. Indien u hier zaken ziet staan, die volgens u niet kloppen, kunt u contact op nemen met de coördinator leerling zaken.

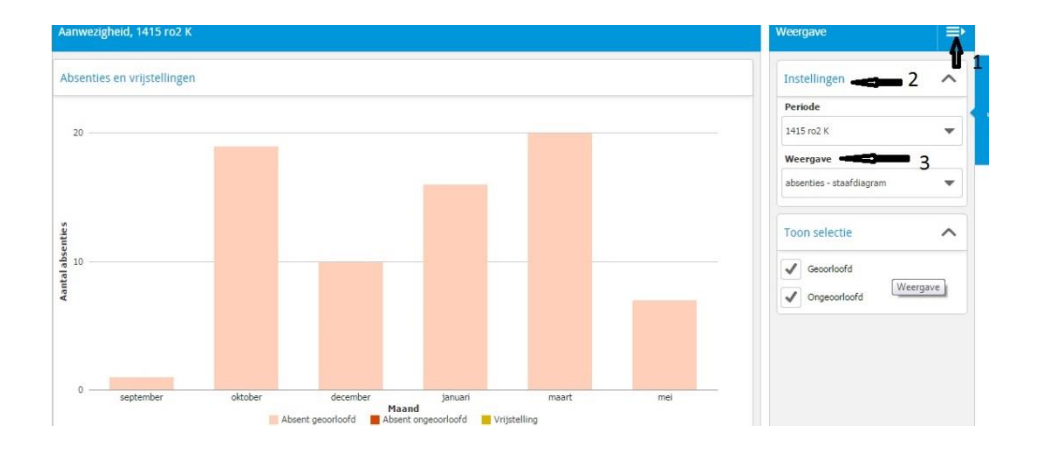

## **Cijferoverzicht**

Wanneer u op het icoon Cijferoverzicht klikt, kunt u de cijfers van uw kind bekijken. Er verschijnt dan een scherm met daarin een overzicht van de cijfers over de huidige periode , in de huidige studie van het rechtsboven op het scherm geselecteerde kind.

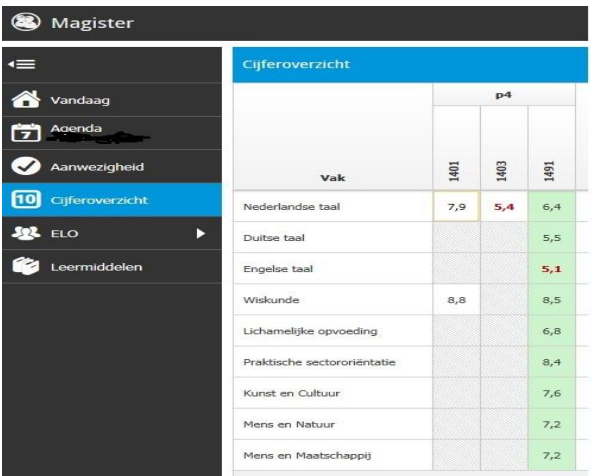

De cijfers worden weergegeven in kolommen.

Per vak kunnen het aantal beoordelingen verschillend zijn. Dit is afhankelijk van het aantal afgenomen toetsen. Onvoldoendes worden weergeven in rood.

Als uw kind een PTA heeft (in het voor-examenjaar en het examenjaar wordt er gewerkt met PTA's) is er nog een groene, gemiddelde kolom. Hierin staat het voortschrijdend gemiddelde gedurende de schoolloopbaan. Als nog niet alle cijfers hier in staan, kan het een vertekend beeld opleveren.

Wellicht hebben de nog te maken toetsen zwaardere weegfactoren die het gemiddelde extra beïnvloeden.

Wanneer u een bepaalde cijfer aanklikt, verschijnt aan de rechterzijde bij details (1) een specificatie van het cijfer, het onderdeel, de naam van de toets en de weging van een cijfer. Niet al deze informatie is even belangrijk.

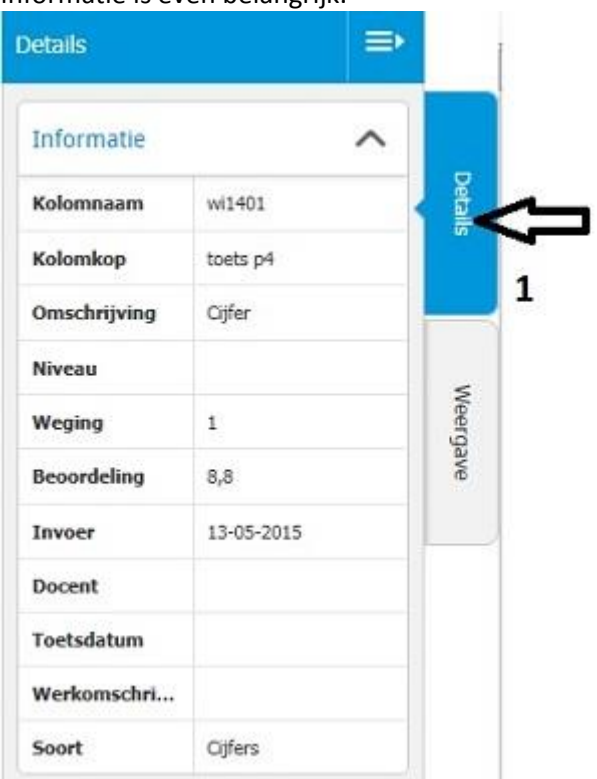

Kloppen er cijfers volgens u niet, meld dit dan via uw kind aan de betreffende docent.

Als u op Weergave (2) aan de rechterkant drukt kunt u andere keuzes maken van cijfers die u wilt zien.

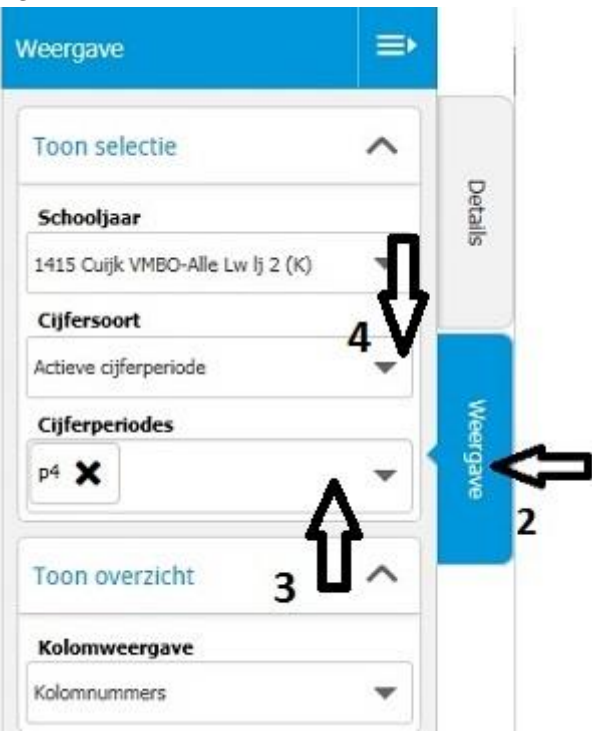

Er zijn meerdere rapportperiodes per schooljaar. Standaard is alleen de actieve rapportperiode zichtbaar. Zie pijl bij 3.

Om andere periodes zichtbaar te krijgen klikt u bij cijfersoort pijl 4.

Bij schooljaar kunt u ook nog de cijfers van eerdere schooljaren bekijken.

# **ELO**

Binnen het Merletcollege werken we met het onderdeel ELO (Elektronische Leer Omgeving) van Magister. Binnen dit onderdeel kan school informatie, documenten en bronnen met u en met uw kind delen. Het Merletcollege zet dit onderdeel in om onderlinge informatie/communicatie zo helder mogelijk beschikbaar voor u te maken. In de vorm van *Studiewijzers* zullen docenten informatie met uw kind en zal het Merletcollege informatie met u delen.

Op dit moment kunt u in de studiewijzer \_*Ouders/leerlingen (naam vestiging)*al veel belangrijke informatie (zoals bijvoorbeeld de leerling gids, het bevorderingsreglement, etc.) terugvinden.

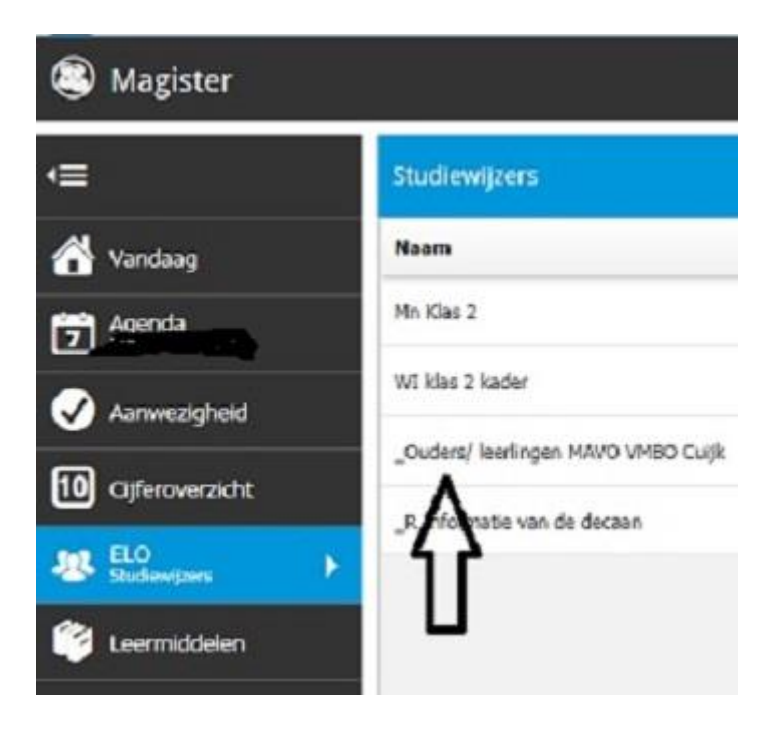

# **LEERMIDDELEN**

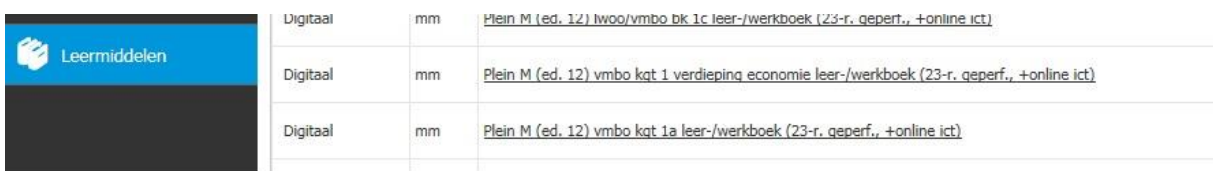

Hier treft u de boeken en digitale leermiddelen aan .

## **Problemen met Magister**

Eventuele problemen met het inloggen of aanvraag inloggegevens kunt u mailen naar: [magister@merletcollege.nl](mailto:magister@merletcollege.nl)

Vermeld in de mail de NAW gegevens van uw zelf, van uw kind en de plaats van de vestiging waar uw kind onderwijs volgt. Wij proberen zo spoedig mogelijk te reageren.